## **Relatório de Vendas por Pessoa**

- Relatório de vendas por pessoa.
- Vendas por pessoa não exibe informações.
- Configurações necessárias para utilizar o relatório de vendas por pessoa.

## **Relatório de Vendas por Pessoa**

### **Introdução**

O relatório "**Vendas Por Pessoa**" é um relatório específico para verificar as vendas realizadas por funcionário. Para gerar o relatório acesse "Relatórios / Financeiro / Vendas / Vendas por Pessoa".

# Vendas Relatório - Cartão presente todoCartão Relatório - Descontos e Promoções Relatório - Vendas - Comparativo Relatório - Vendas - Diário Relatório - Vendas - Receita Relatório - Vendas com Valor Buffet Relatório - Vendas Detalhadas por Cupom Relatório - Vendas por Hora Relatório - Vendas por Loja Relatório - Vendas por Pessoa

 $\hat{\phantom{a}}$ 

Escolha os filtros desejados conforme a imagem abaixo e clique "Exportar".

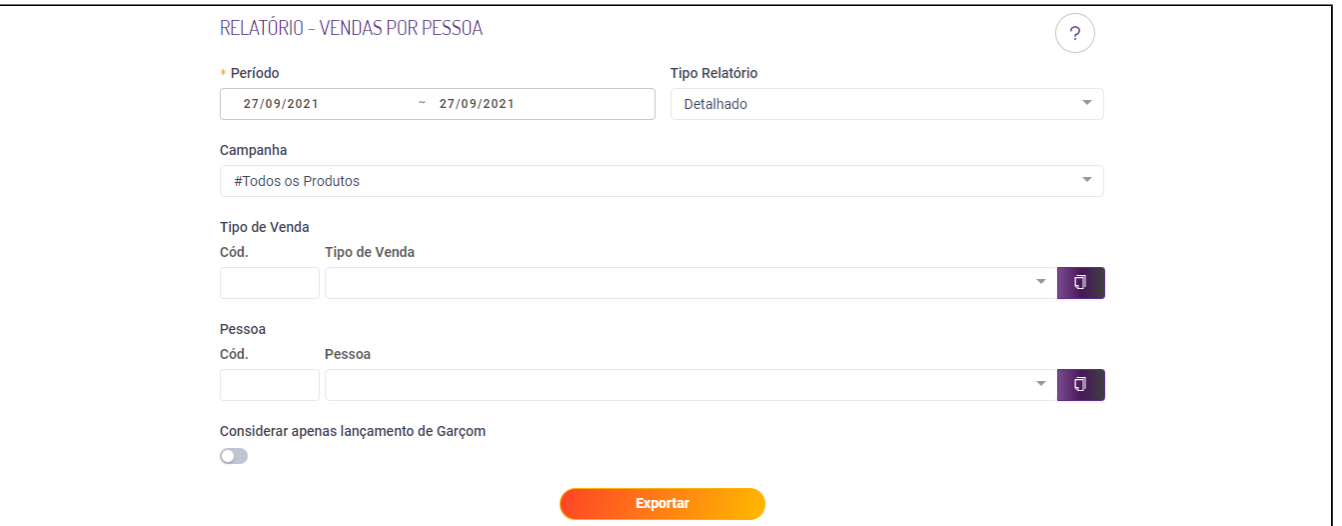

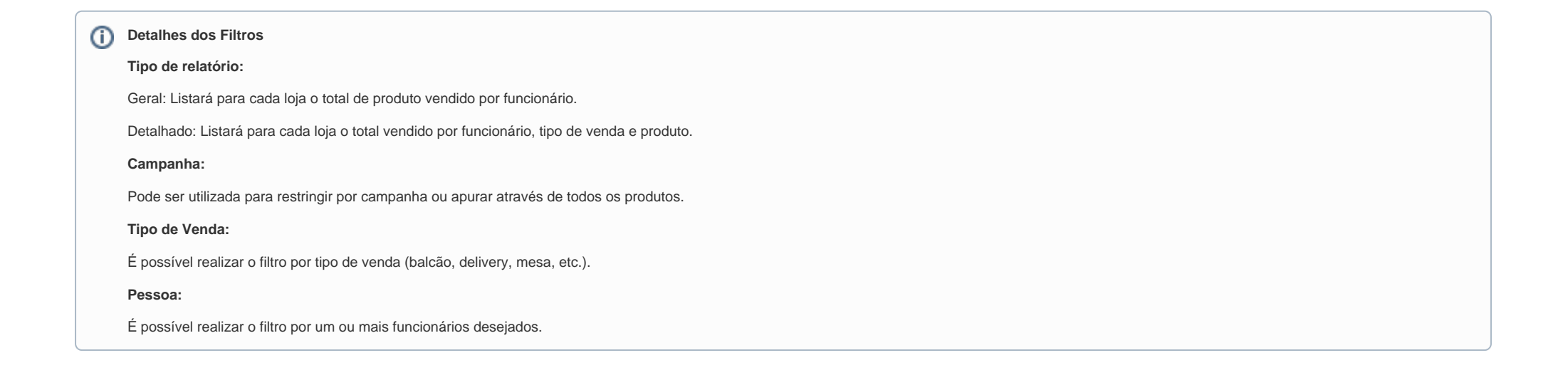

Após "Exportar" o relatório, serão exibidas as informações conforme a imagem abaixo.

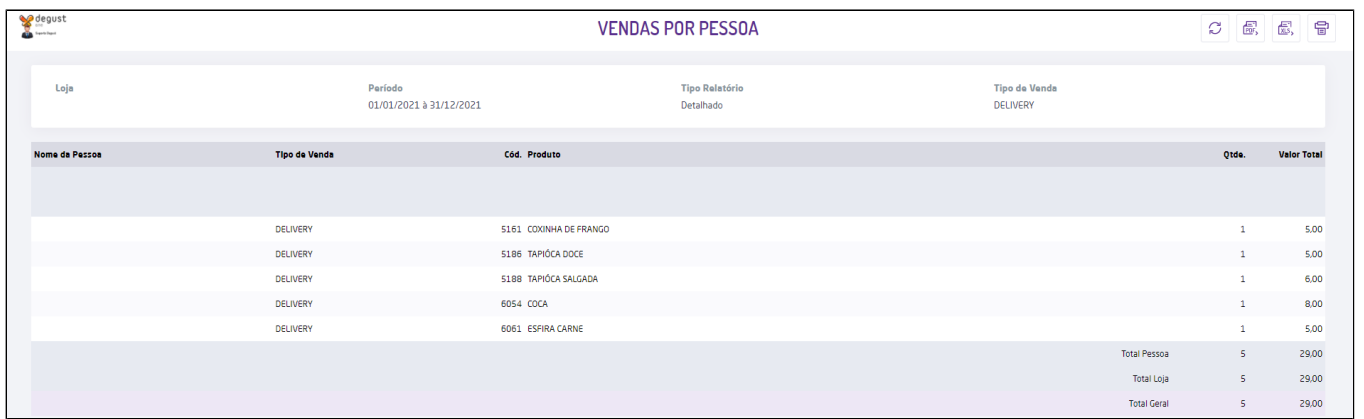

### **Requisitos e configurações necessárias para funcionamento do relatório.**

- O Sistema Frente de Caixa deve estar na versão 3.0.0.10 (nova interface) ou superior. (Não sabe sua versão? [Clique aqui\)](https://share.linx.com.br/pages/viewpage.action?pageId=13713841)
- Visão Administrador de Sistema (Franqueador).

É necessária a liberação das opções no cadastro de perfil (Segurança \ Perfil) conforme as próximas duas imagens.

Degust One \ Cadastro \ Financeiro \ Campanhas de Vendas.

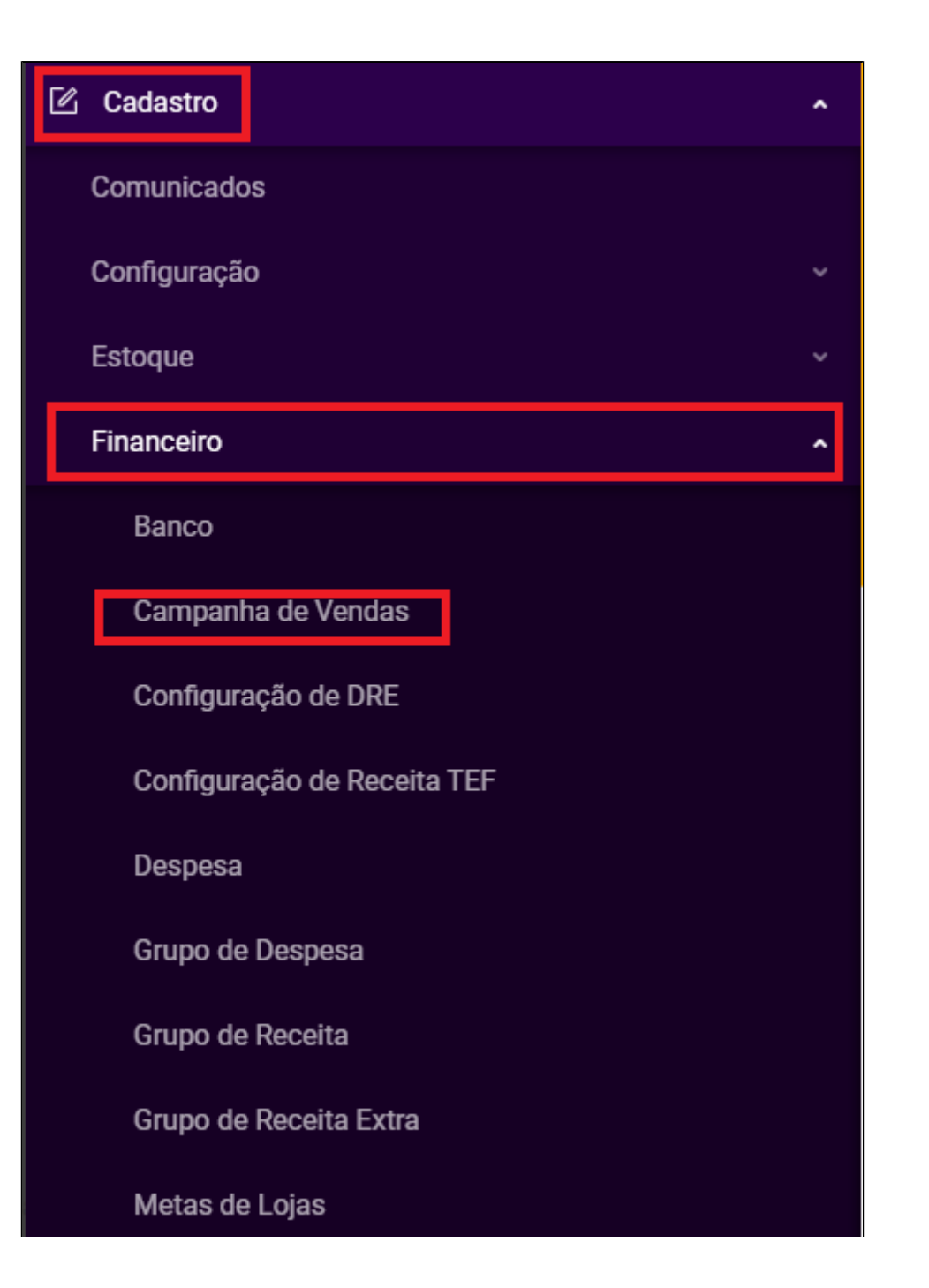

Degust One no cadastro do perfil \ Relatórios \ Financeiro \ Vendas \ Vendas por Pessoa.

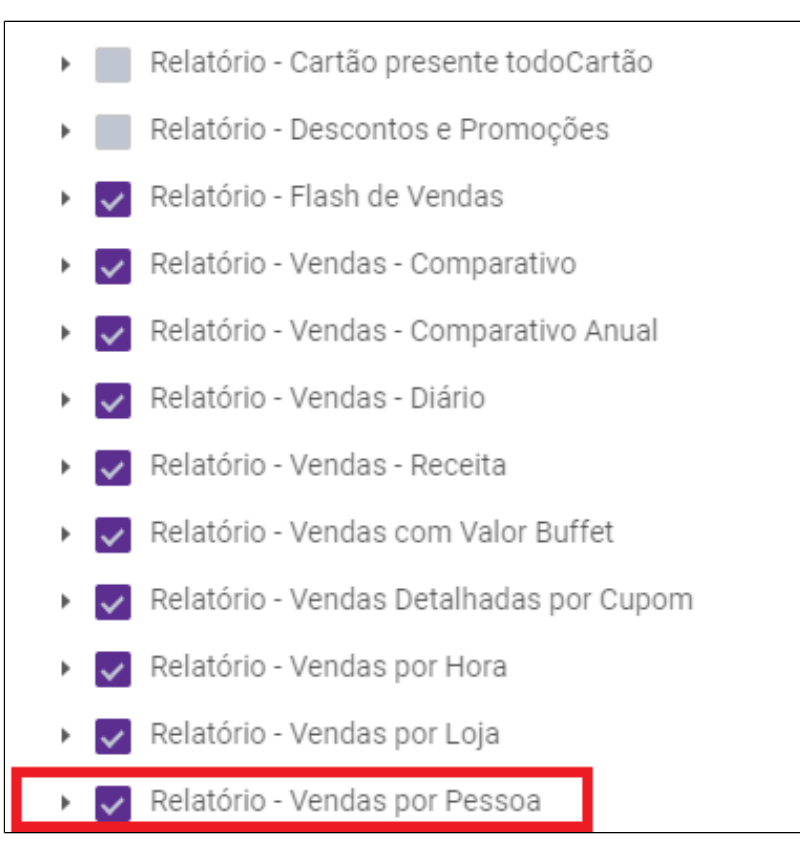

• Realizar a marcação da opção "Funcionário com CPF obrigatório" no Cadastro de Loja (Cadastro \ Loja \ Loja) na aba "Config. e dados..." (visão do franqueador) e salvar.

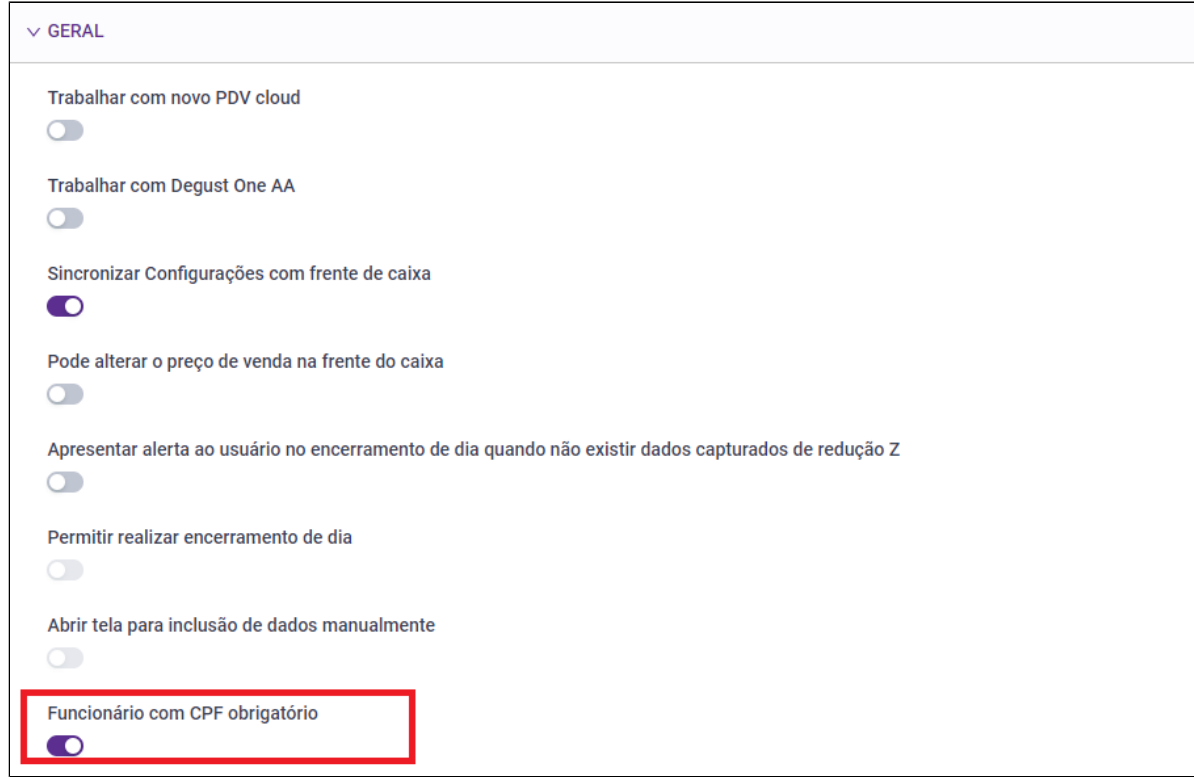

Após gerar o arquivo de produtos e atualizar o PDV essa configuração será alterada no sistema frente de caixa em "Configurações e Cadastros / 01 – Configuração Geral / Geral / Configuração III" conforme a imagem abaixo.

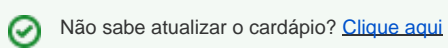

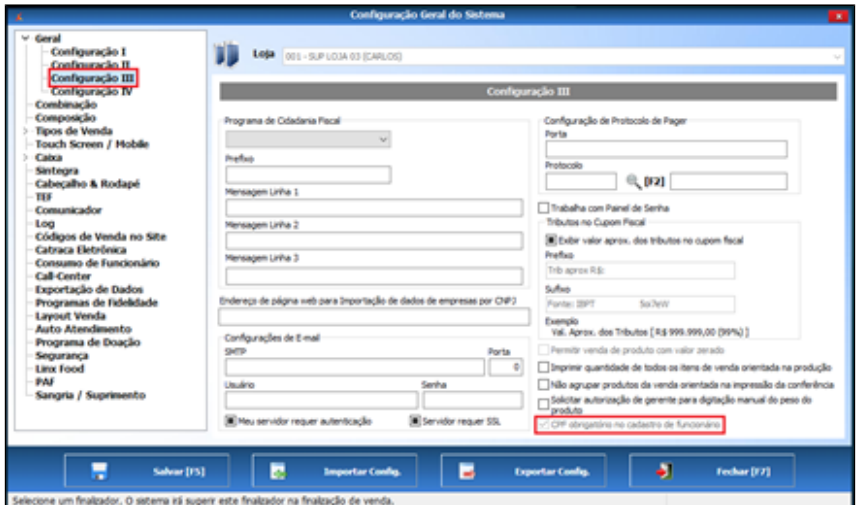

Realizar o cadastro do CPF de todos os funcionários cadastrados no PDV para serem exibidos no relatório.  $\wedge$ 

Não sabe como cadastrar? [Clique aqui](https://share.linx.com.br/pages/viewpage.action?pageId=13701326)

## **Como cadastrar a "Campanha de vendas" - Franqueador**

1 – Realizar o cadastro de uma Campanha de Venda de acordo com o caminho da imagem abaixo (visão da franqueadora).

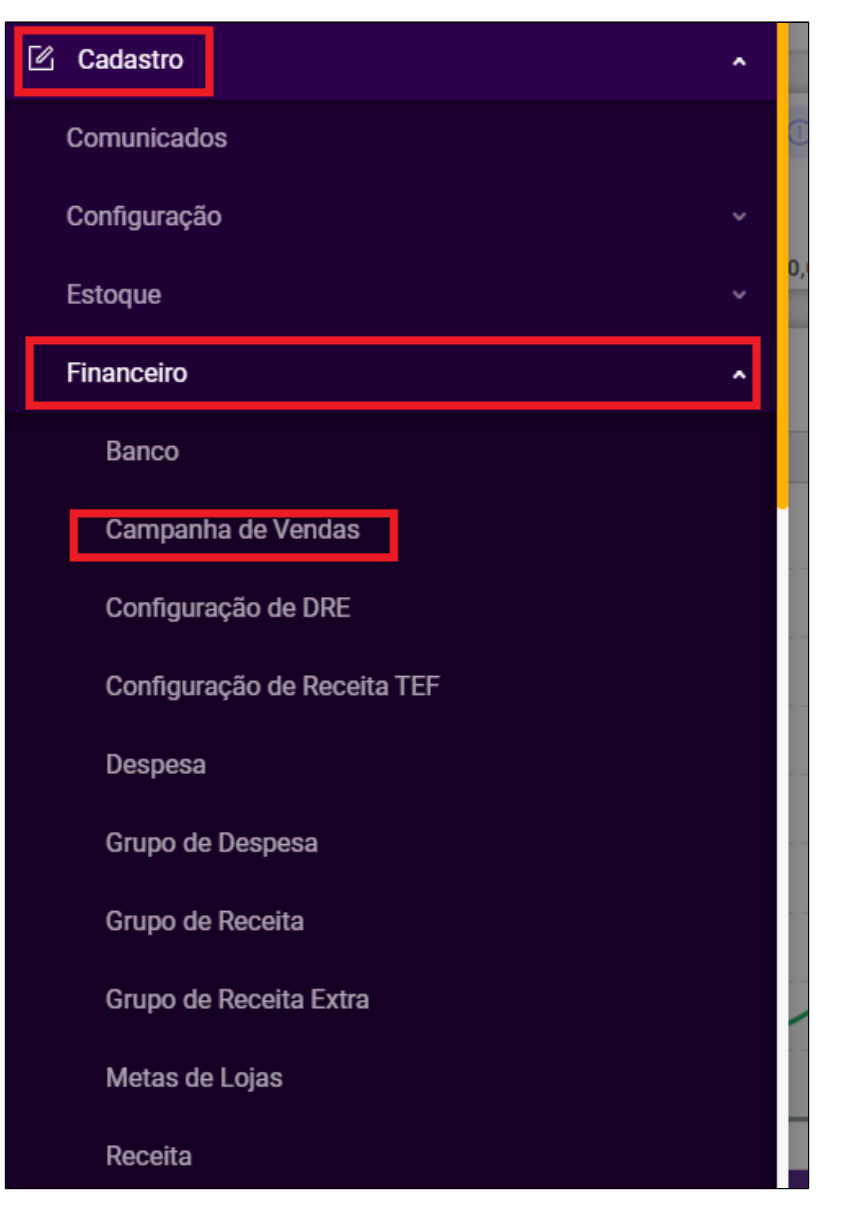

2 - Na tela de consulta, pressione o botão "Novo Cadastro" e na tela de "Cadastro de Campanha" digite o nome desejado e clique em "Prosseguir".

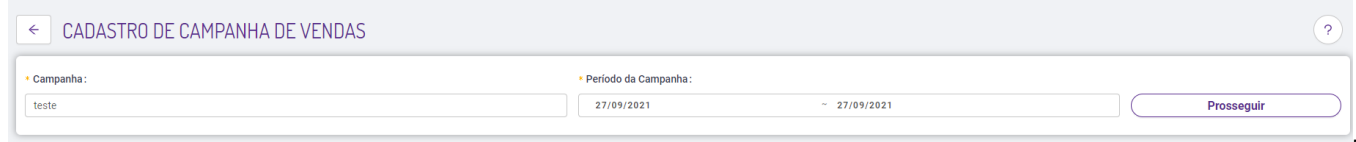

Em seguida, selecione os produtos desejados para a campanha e

pressione o botão "Adicionar".

#### **Utilizando o Filtro "Multiprodutos"**:

É possível fazer a seleção de vários produtos de forma rápida utilizando o botão de "Multiprodutos".

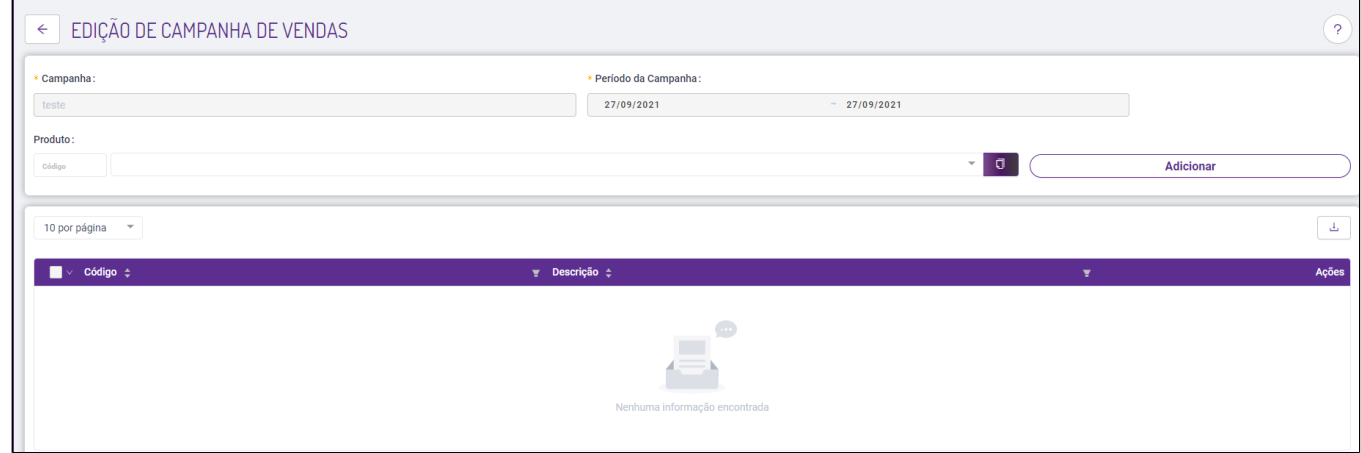

Utilizando a opção "**Multiprodutos**" é possível filtrar os produtos desejados pelo "**Grupo de Venda**" conforme a imagem acima.

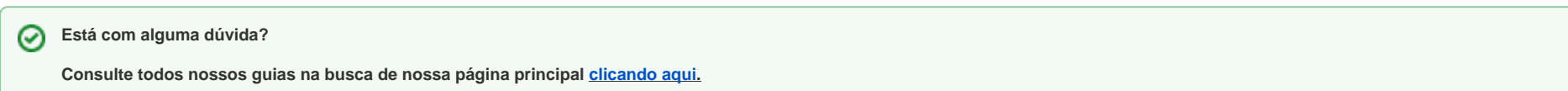